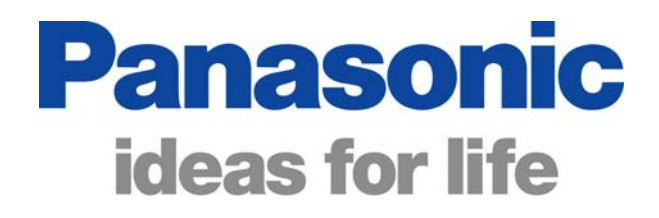

## Panasonic Self Help Guides

# DLNA VIErn

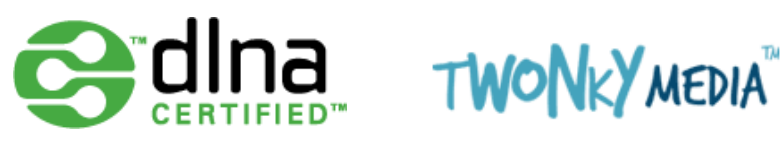

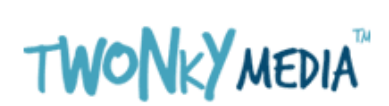

DOC: UK/CCC/SH/DLNA V1.0

### What is DLNA?

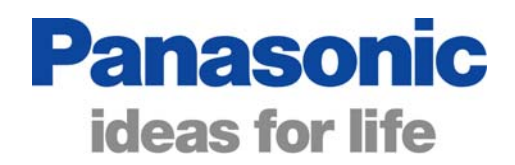

DLNA stands for Digital Living Network Alliance. Many companies are involved in agreeing compatibility guidelines so that equipment that is certified with the DLNA logo complies with the specifications and will work together.

DLNA certified products can be connected to the same home network allowing the media files stored on one device (the server) to be shared to other devices on the same network.

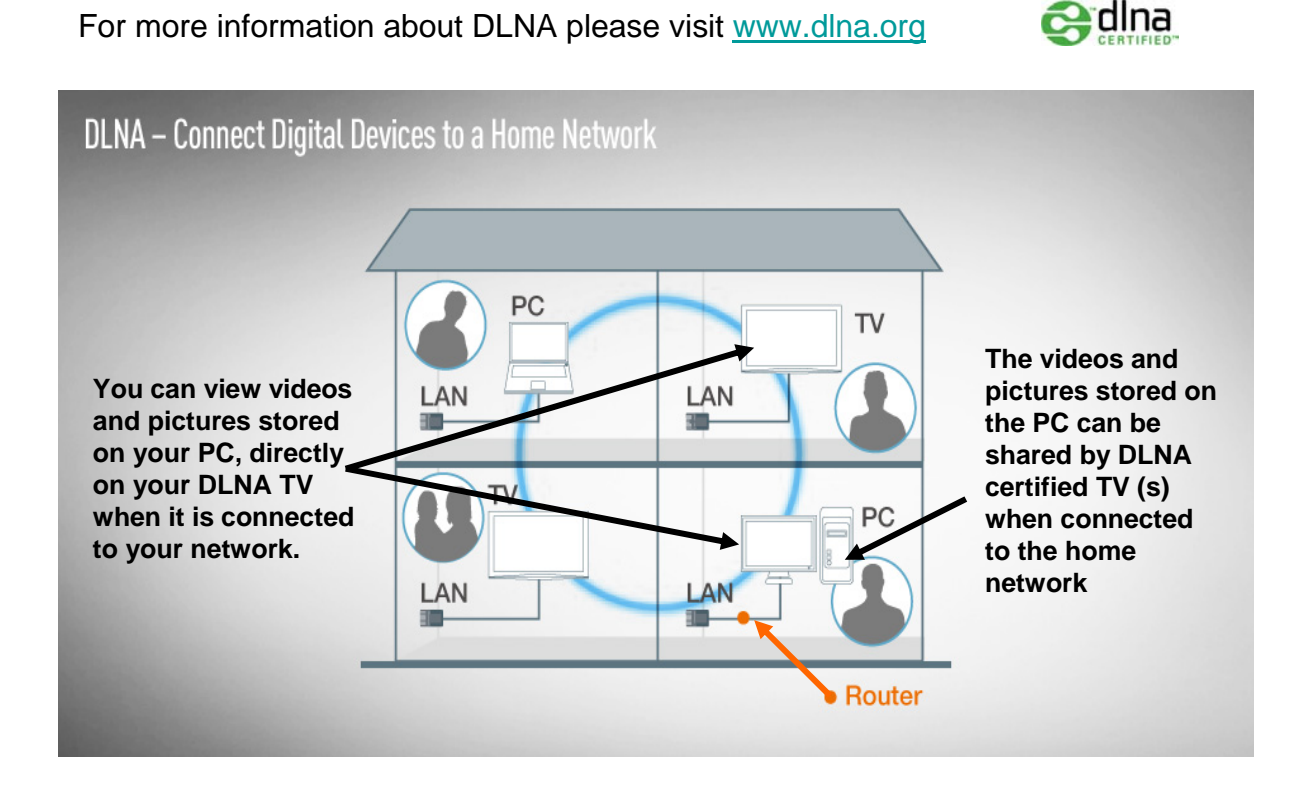

Of the 2009 Panasonic Viera TV range, the G15 series, the V10 series and the Z1 series are DLNA Certified. This means that one or more of these models can be connected to a home network to play videos and JPG still pictures from a PC.

Panasonic provide an installation key (on a leaflet in the box) to allow software to be down loaded and installed on up to 3 home computers. The software, provided by a company called "Twonky" is media server software which allows file sharing from videos and still pictures stored on that computer.

"Twonky server" has been selected as it is also DNLA certified. Other media sharing software may also work but have not been DLNA certified at this time. Other Software not supplied or supported by Panasonic.

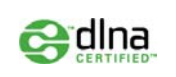

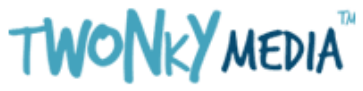

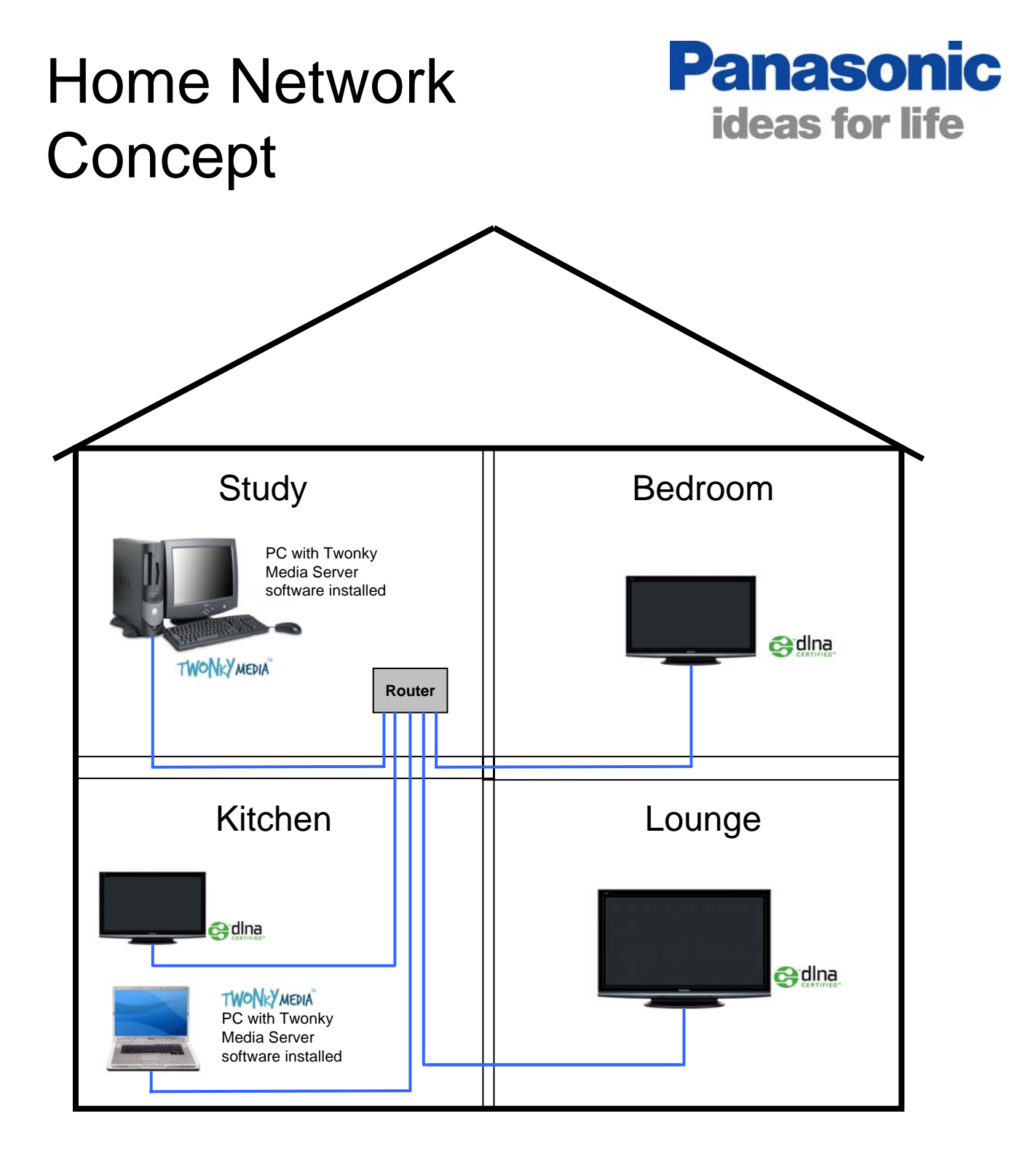

Ethernet cables are used to connect the devices to the home network

The Panasonic DLNA TVs on the network are able to play videos and Pictures stored on the computers via the Twonky Server software

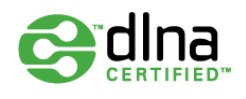

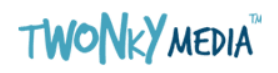

#### **Panasonic** Connecting a **ideas for life** DLNA equipped TV (Basic)

Connecting a DLNA TV to a network is simple. An Ethernet cable can be used to connect the Ethernet socket on the rear of the TV to an unused Ethernet port (LAN Port) on a home broadband router. Ethernet cables are inexpensive and can be purchased from most PC retailers. This is the cheapest and simplest method of connection.

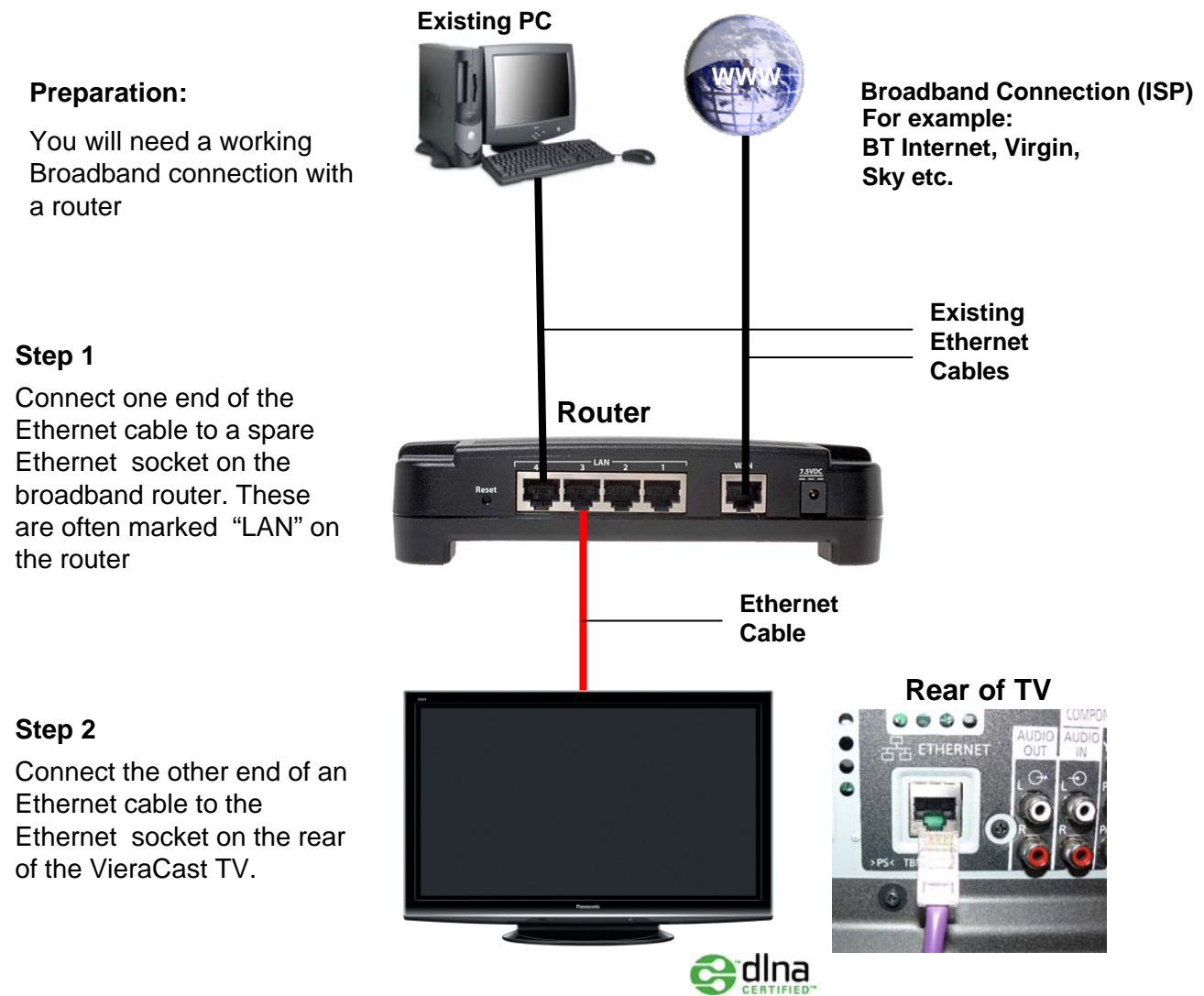

As Shown above, connection of a DLNA TV to your network is usually a very simple process. Once connected, there are usually no settings to change on the TV. If there are any problems, refer to the trouble shooting guide as it may be necessary to make some changes to the broadband router settings.

#### **Panasonic** Connecting DLNA **ideas for life** Equipment (Home Plug)

It is possible to use Home Plug or other similar networking device to connect the TV to Network. This can be particularly useful when the TV is in a different room to the Broadband router. The pair of home plugs simply act as an Ethernet cable

#### **Preparation:**

You will need a working Broadband connection with a router. You will also need a pair of Home Plug devices

#### **Step 1**

Connect one end of an Ethernet cable to a spare Ethernet socket on the broadband router. Connect the other end to the Home Plug Device and plug it in to a mains socket

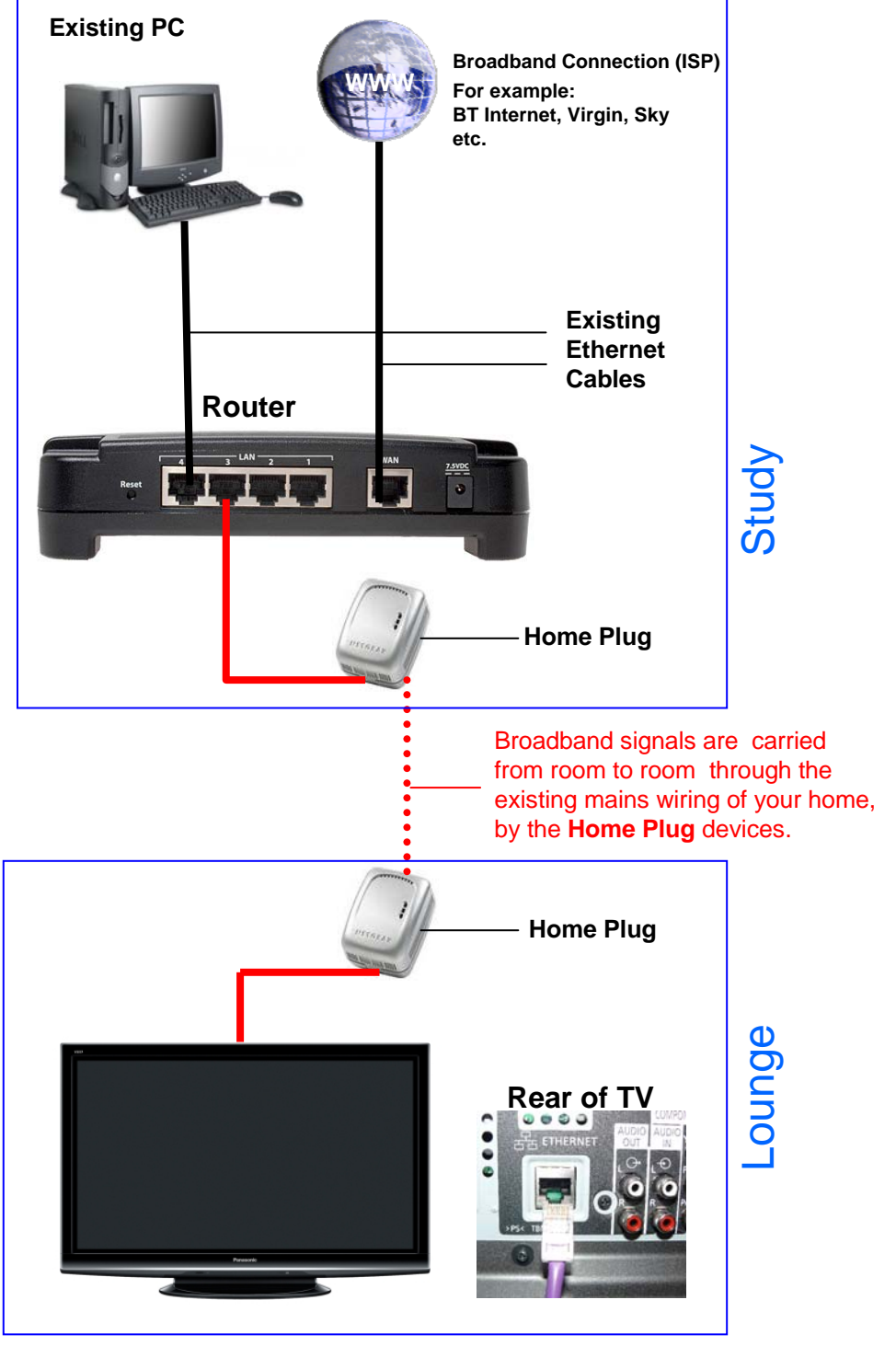

#### **Step 2**

Connect one end of an Ethernet cable to the second Home Plug and plug it into the mains socket Connect the other end of the Ethernet cable into the Ethernet socket on the rear of the TV

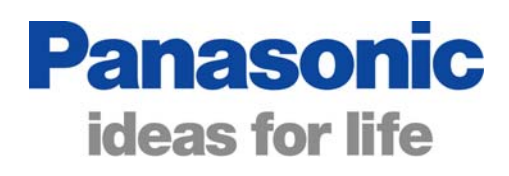

### Connecting a DLNA TV (Wireless)

Connecting a DLNA TV to a network is simple. An Ethernet cable can be used to connect the Ethernet socket on the rear of the TV to an unused Ethernet port (LAN Port) on a wireless home broadband router.

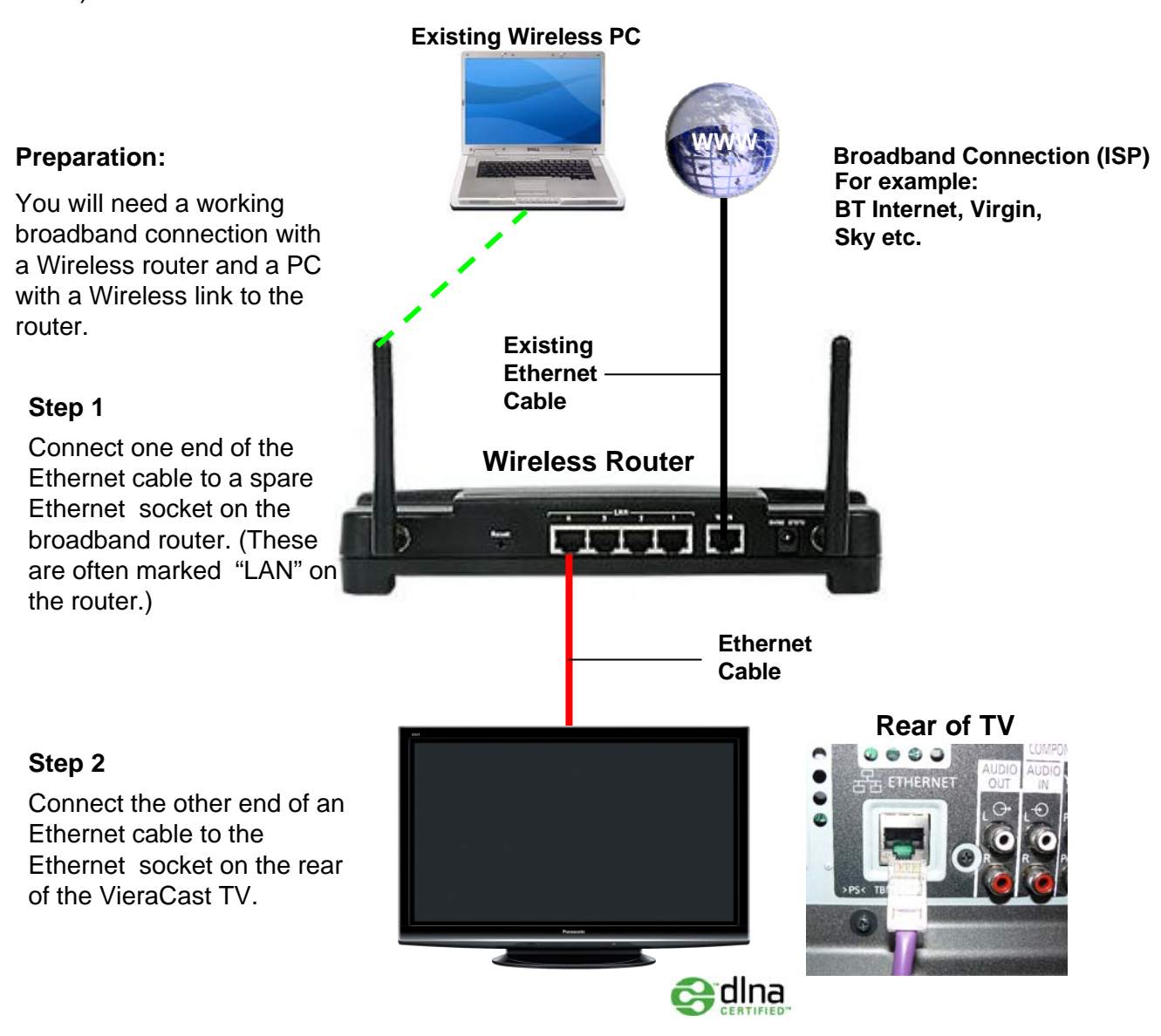

As Shown above, connection of a DLNA TV to your network is usually a very simple process. Once connected, there are usually no settings to change on the TV. If there are any problems, refer to the trouble shooting guide as it may be necessary to make some changes to the broadband router settings.

### What is Twonky Server software?

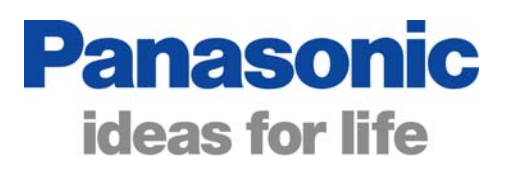

Twonky Server is software that you install on a PC allowing the PC to share media files such as Pictures and Videos with other PCs and devices on your network. It is very similar to Windows Media Player but it has been DLNA certified to ensure that it complies with DLNA Standards.

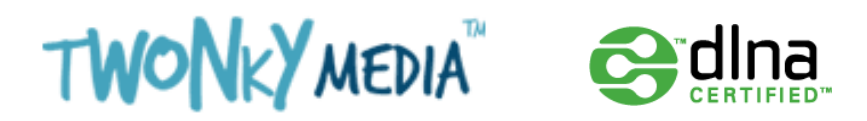

#### **What is a Server?**

A server is a device that stores and manages files on a network, rather like a library full of books, a vast amount of information could be stored in one place and a system for indexing all of the information is needed to easily find a particular book.

You may wish to look at the index from different views to, for example, see all of the books in a particular category, or you may wish to view a list of all of the book's titles in alphabetical order or by author. A Media Server (or media manager) does the same job for media files.

#### **How do I get Twonky Server software?**

Twonky Server software is downloaded from the Twonky Media Website. The URL is: http://www.twonkymedia.com/server\_download.html

Please be careful as Twonky also have a medial player that can be downloaded. Initially you will download a trial version of the server software. The software can be used for up to 30 days, at which point the trial period expires. In order to convert the trial version into a full (permanent) version a licence key must be entered.

Panasonic provide a leaflet with a licence key for Twonky Media Server with 2009 DLNA Certified TVs. Each Licence key can be used 3 times allowing up to 3 home computers to have Twonky Media Server software installed.

**Software installation instructions** are available on-line and can be downloaded and printed if required. Instructions include installation for Windows XP, Windows Vista, LINUX and MAC.

http://www.twonkymedia.com/downloads/Guides+-+English.zip

### Downloading Twonky Software

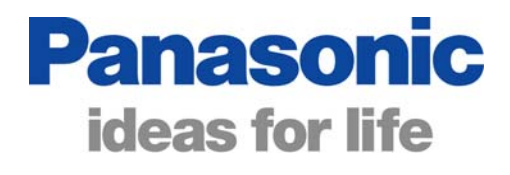

It will be necessary to download the Twonky Server software from the Twonky Media website. Panasonic provide a licence key for the software allowing it to be installed on up to 3 computers. Download from:

http://www.twonkymedia.com/server\_download.html

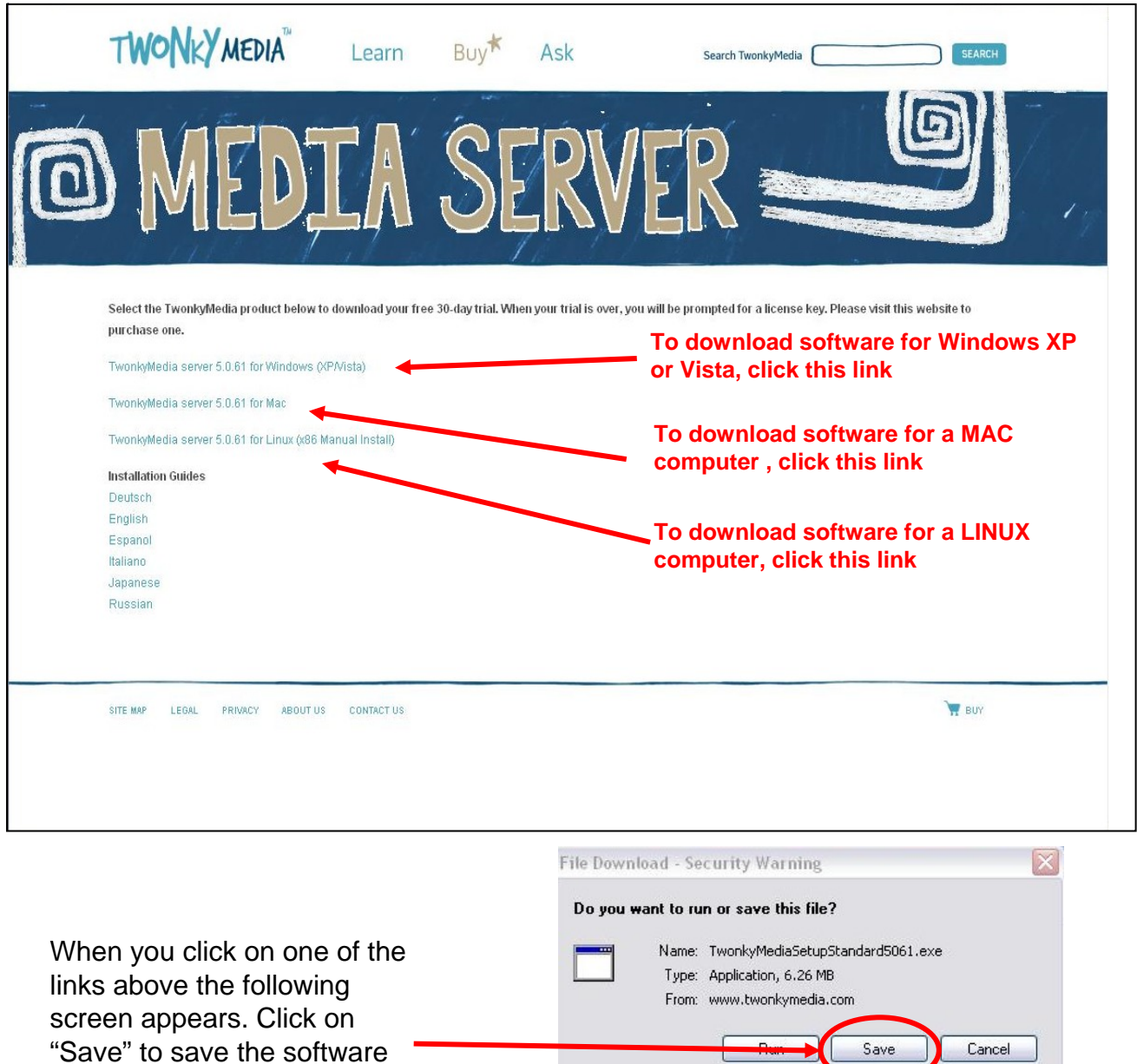

While files from the Internet can be useful, this file type can potentially harm your computer. If you do not trust the source, do not run or save this software. What's the risk?

**Continued …**

computer

installation file to your

### Downloading Twonky Software

Save As

Save in:

**Desktop** 

When prompted to Save the file, pick a location that can easily be found such as a downloads folder or the desktop. This will make it easier to find the installation file later.

Once the file has been saved to the chosen location, Make sure that you can identify it. To install the file you just double click the ".exe file" icon.

Please download the installation instructions if needed.

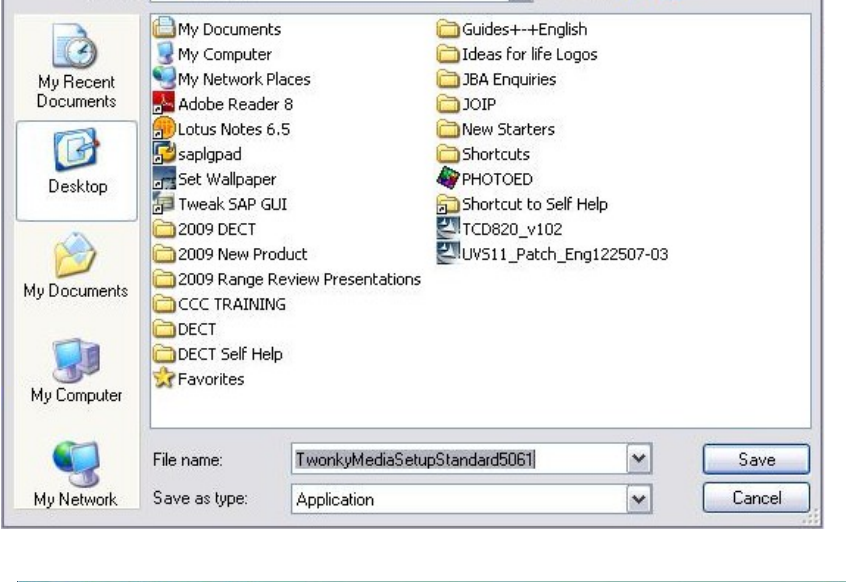

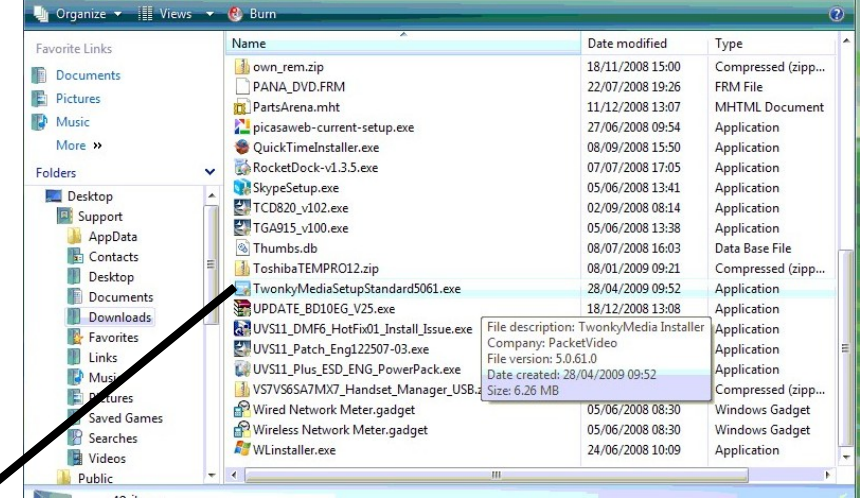

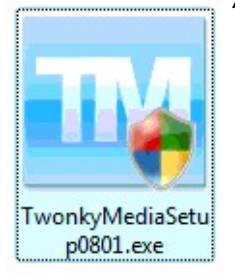

To install the Twonky Media Server software Double Click on this icon.

**Panasonic ideas for life** 

e)

VOOPE

 $7x$ 

### Downloading Twonky installation **Instructions**

Instructions for installing Twonky Media server can be found at the following URL: http://www.twonkymedia.com/downloads/Guides+-+English.zip

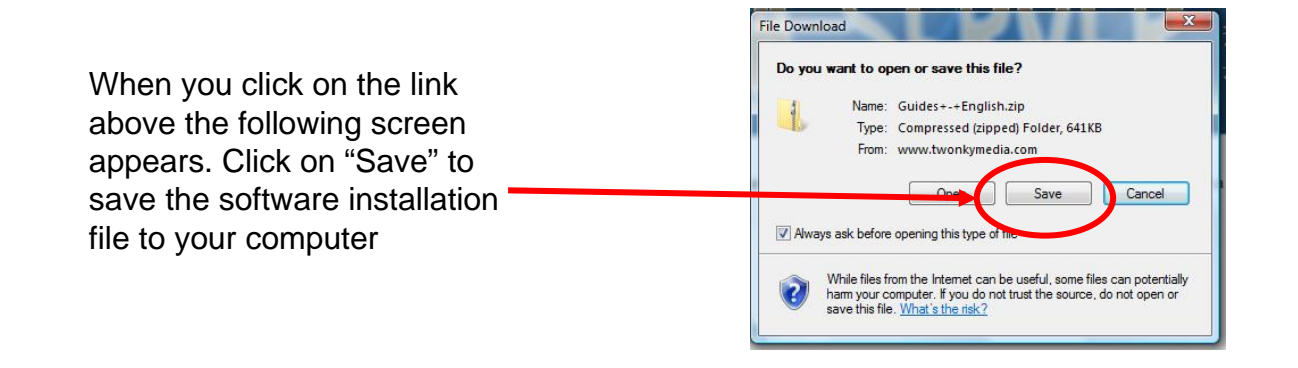

When prompted to Save the file, pick a location that can easily be found such as a downloads folder or the desktop. A folder containing 2 PDF files will be saved. One file is the Twonky user Guide and the second file is the Installation instructions

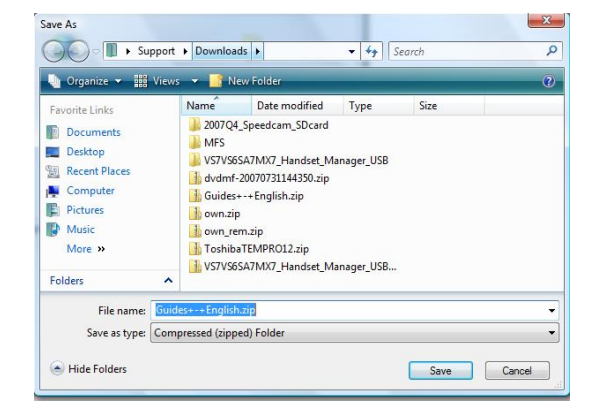

Double click in the Twonky Media installation Guide Icon to open the PDF File.

A separate Installation guide is available which can be printed if necessary.

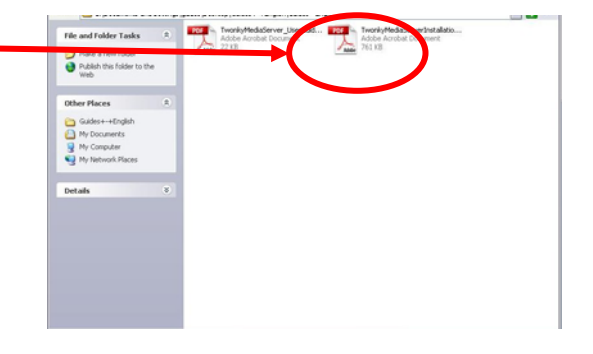

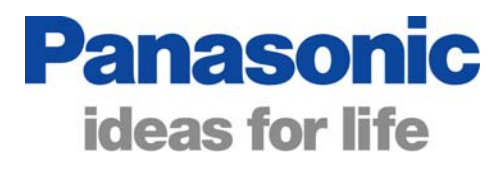

### Using Media Server

DLNA certified Viera TVs can access and play Media files such as video and picture files stored on a PC when connected to the same home network. Twonky Media server software should be installed and running on the PC to allow it to share the media files.

OK

Switch on the TV and press the "**Viera Tools**" button. [*The welcome screen appears*]

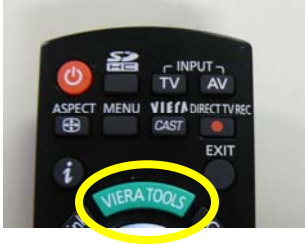

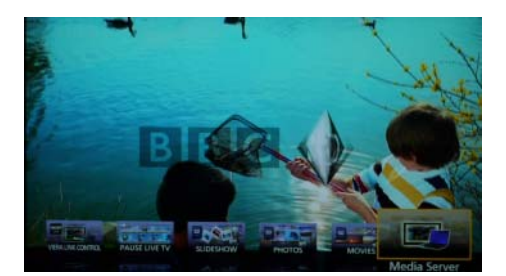

**Panasonic** 

**ideas for life** 

Select "Media Server" then press OK

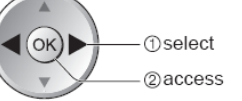

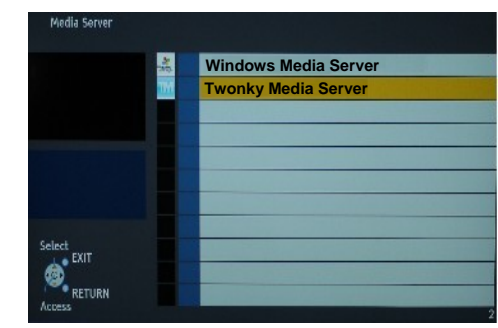

Press " $\blacktriangle \blacktriangledown$ " Buttons to select the Twonky Media Server on your network then press OK

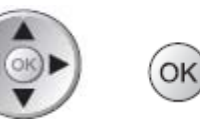

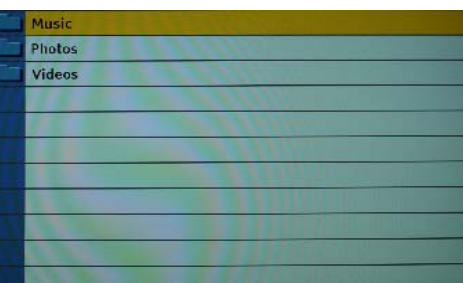

Press " $\blacktriangle \blacktriangledown$ " Buttons to select "Videos" or "Photos", Then press OK

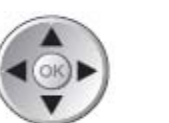

OK

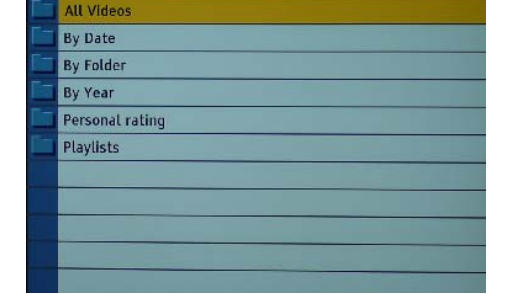

**Music files Cannot be played on the TV**

**Continued …**

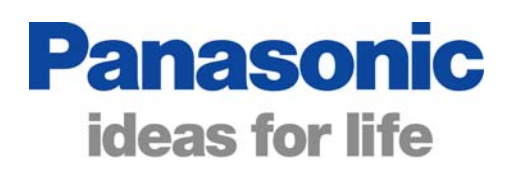

### Using Media Server **Continued**

Press " $\blacktriangle \blacktriangledown$ " Buttons to select "All Videos" or "All Photos". Then press OK

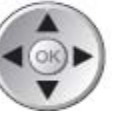

OK)

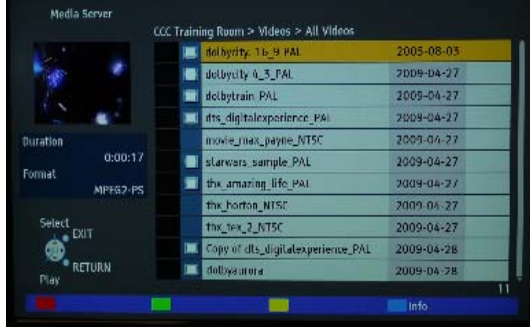

Videos or Pictures are previewed in the top left hand corner of the screen and the file details are shown below the preview screen

Press " $\blacktriangle \blacktriangledown$ " Buttons to select the video (or photo) that you wish to play then press OK

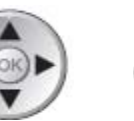

OK

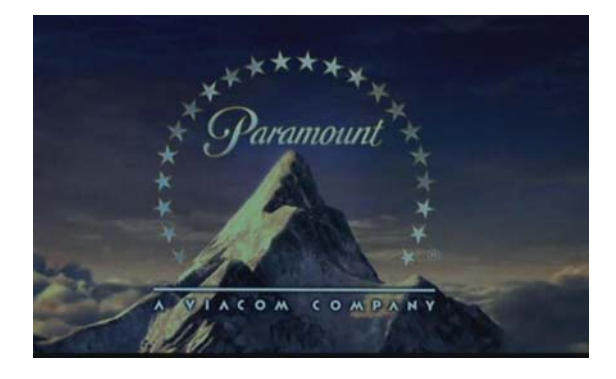

The Video will begin and will continue to the end. The screen will then revert back to the list of videos shown before.

If you wish to stop a video during playback Press "▼" Button. The screen will revert to the list of videos shown before.

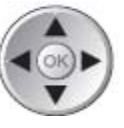

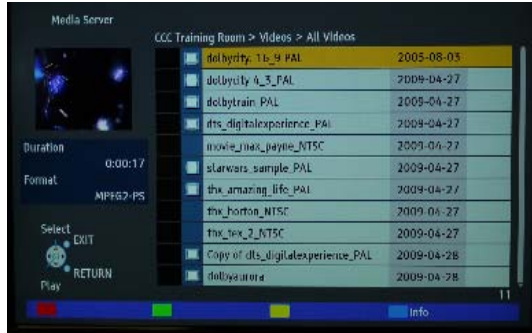

### Changing the Server Name

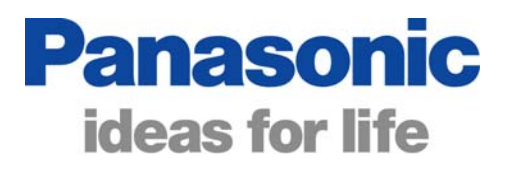

More than one PC (with Twonky Media Server software) can be used as a server on a home network. To easily identify the different servers, they can be individually named as follows:

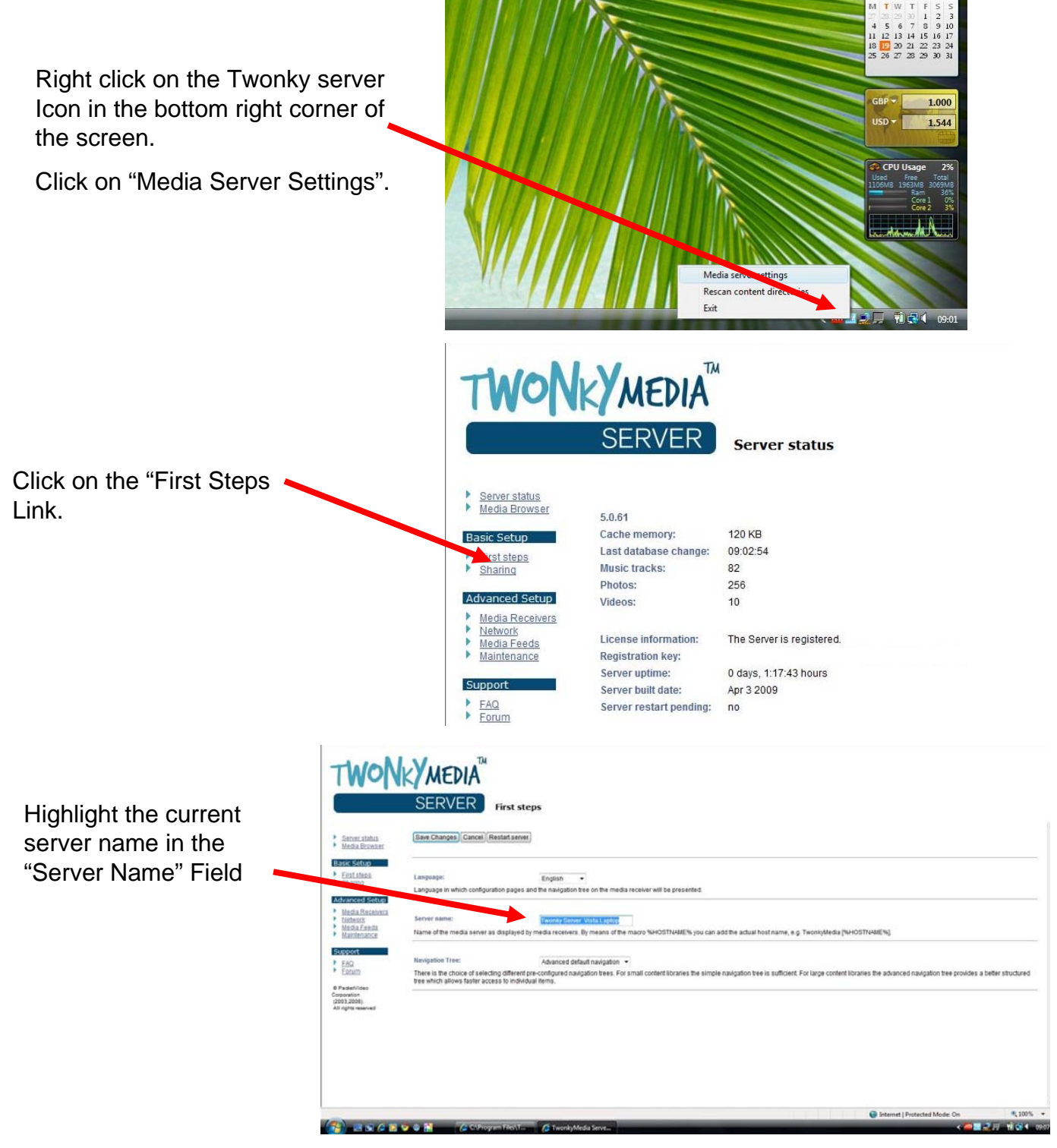

### Changing the Server Name

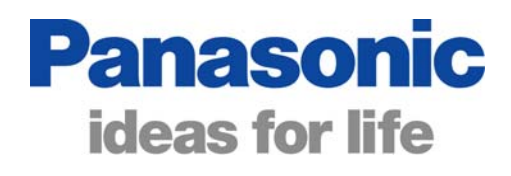

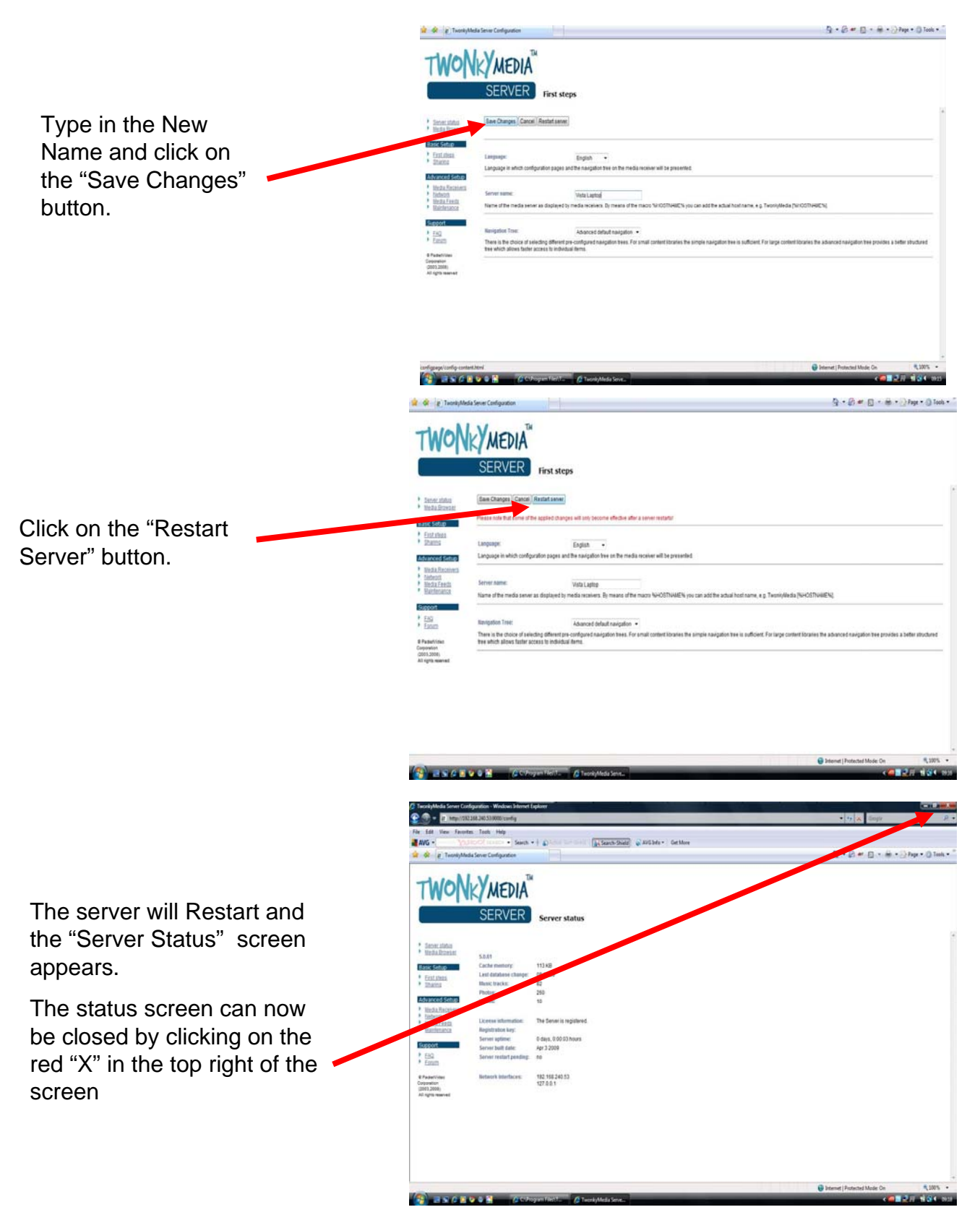

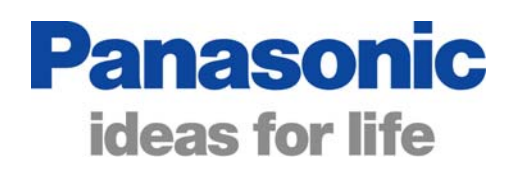

### Playable Media files

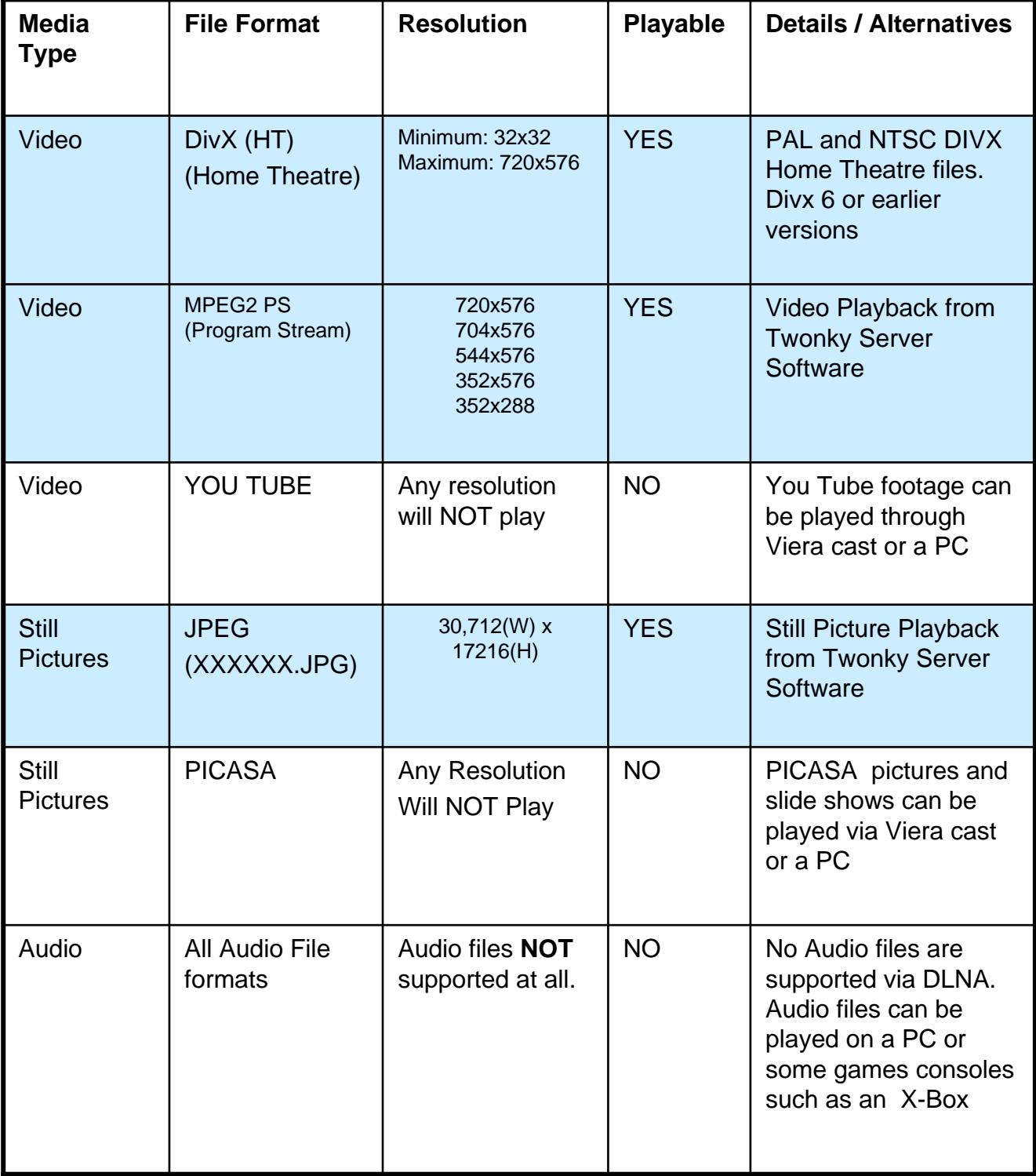

### Trouble Shooting

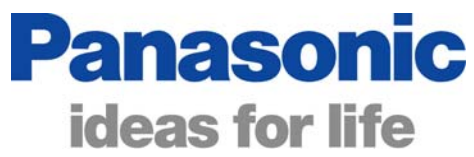

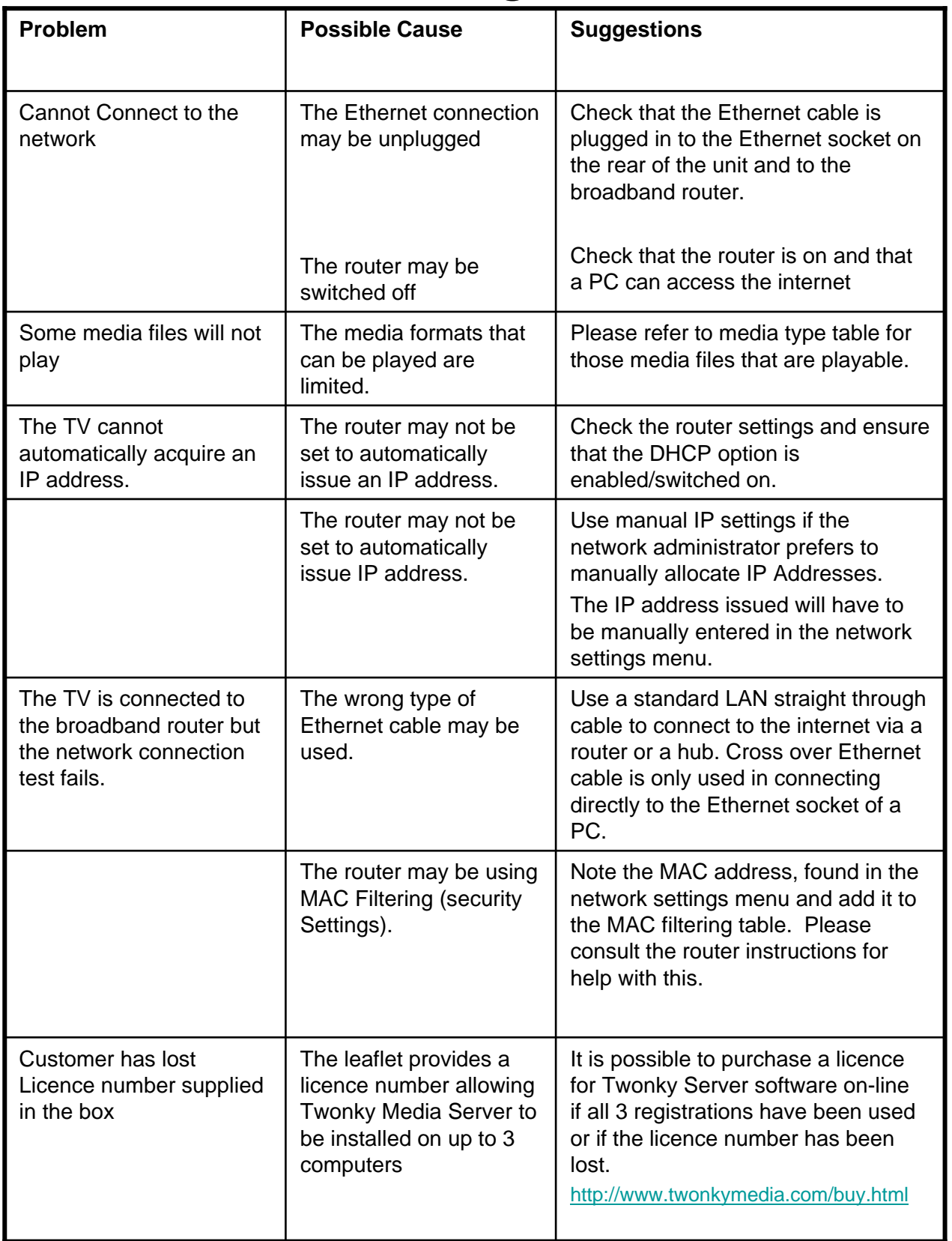